# **Opsætning af FTP- og webserver**

**22. januar 2007**

*Mads Pedersen, OZ6HR mads@oz6hr.dk*

### **Plan**

- **C** Generelt: Teori og praksis. Tager sikkert ikke så lang tid
- $\bullet$ Hvad bruges en FTP- og webserver til?
- **Hvad skal der bruges af software?**
- $\bullet$ Hvordan får man adgang udefra?
- **z**  FTP:
	- O Programmer
	- **O** Installation
	- O Opsætning
- Webserver:
	- O Programmer
	- **O** Installation
	- ${\color{black} \bigcirc}$ Opsætning

# **Hvad bruges en FTP-server til?**

#### $\bullet$ FTP

{**F**ile **T**ransfer **P**rotocol **OTransport af filer** 

#### **• FTP-server**

**Bruges til at hente filer fra eller sende filer til ODeling af f.eks. familiebilleder** 

**C**FTP-klient

**OBruges til at hente filer fra en server** 

#### **Hvad bruges en web-server til?**

#### Webserver

**OHer lægges hjemmesider** 

OF eks. ligger www.oz6hr.dk på en webserver, som "udlejes" af et såkaldt hosting-firma (Azero)

# **Hvad skal der bruges af software?**

**• FTP-server applikation** 

**OBåde kommercielle og gratis programmer** 

**• Webserver** 

{Windows 2000 Pro og Windows XP Pro har indbygget **I**nternet **I**nformation **S**ervices (IIS)

**CAlternativt findes f.eks. den gratis Apace HTTP** Server

Mere senere!

# **Hvordan får man adgang udefra?**

### **Hvordan får man adgang udefra? (1)**

#### Lokalt

**OTil test** 

**ODeling inden for hjemmet** 

#### $\bullet$ LAN

**O**Intranet

**OF.eks. til netparty** 

#### **Internettet**

O Offentlig hjemmeside

**OOffentlig FTP-server** 

#### **Hvordan får man adgang udefra? (2)**

#### Sikkerhed

Ofte beskyttet af en firewall

- Styresystemet (Windows XP)
- Software firewall (Zone Alarm, Norton, ...)

**• Hardware firewall (router, dedikeret firewall, ...)** 

#### {Skal åbnes!

**• FTP normalt port 21** 

• Web-server normalt port 80

**OKan godt være lidt bøvlet!** 

#### **Hvordan får man adgang udefra? (3)**

**Abnes i firewall** {F.eks. i Windows XP: ●Kontrolpanel → Windows Firewall → Undtagelser

**Typisk skal der åbnes i routeren** 

Eksempel: Klubbens router telnet, indbygget admin-hjemmeside

#### **Eksempel: Webinterface (klubbens router)**

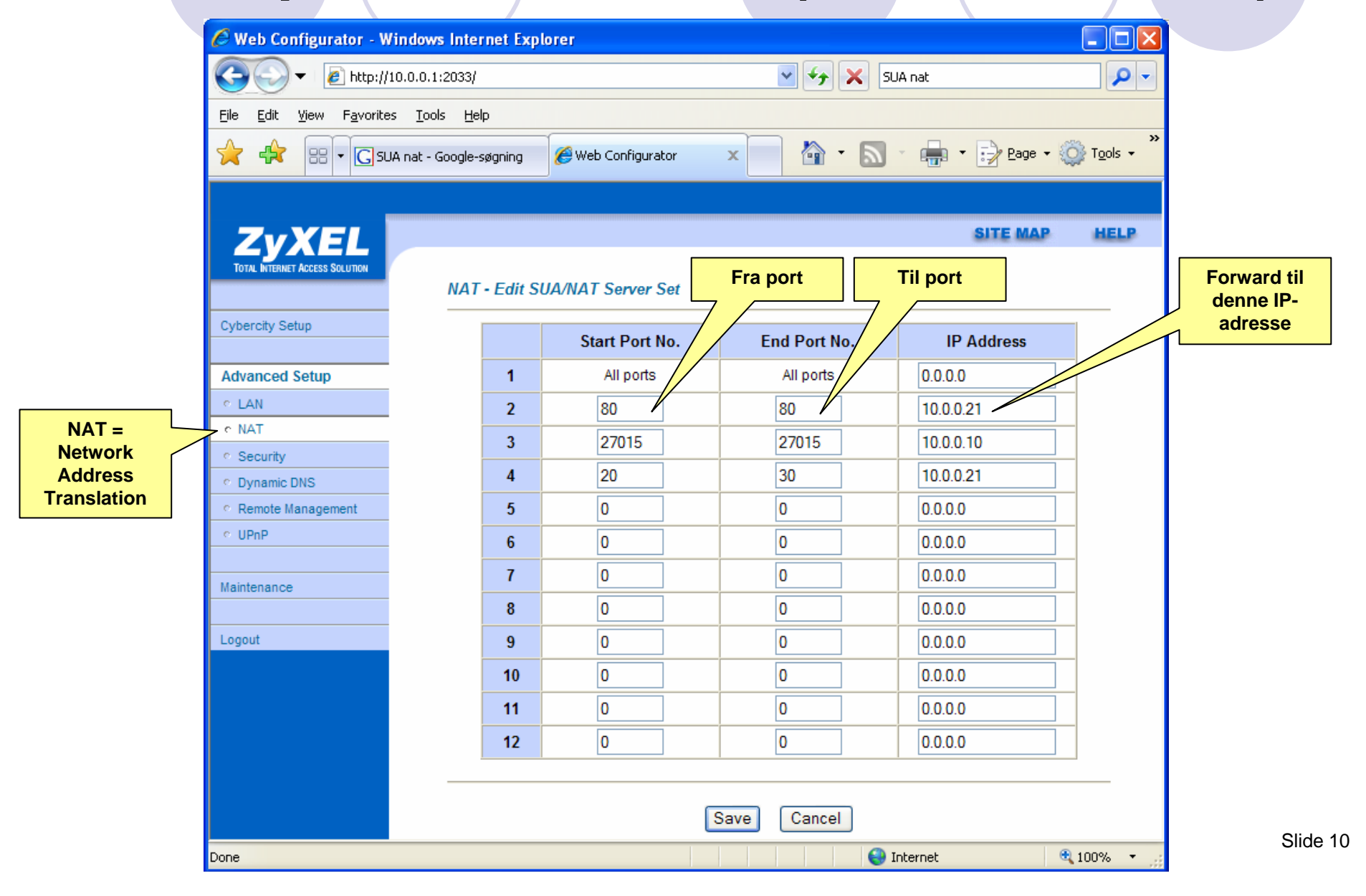

# **Eksempel: Telnet**

telnet 10.0.0.1<skriv password>

set nat entry add 10.0.0.10 21 212.242.122.244 21 TCP set nat entry add 10.0.0.10 80 212.242.122.244 80 TCP

write

reboot

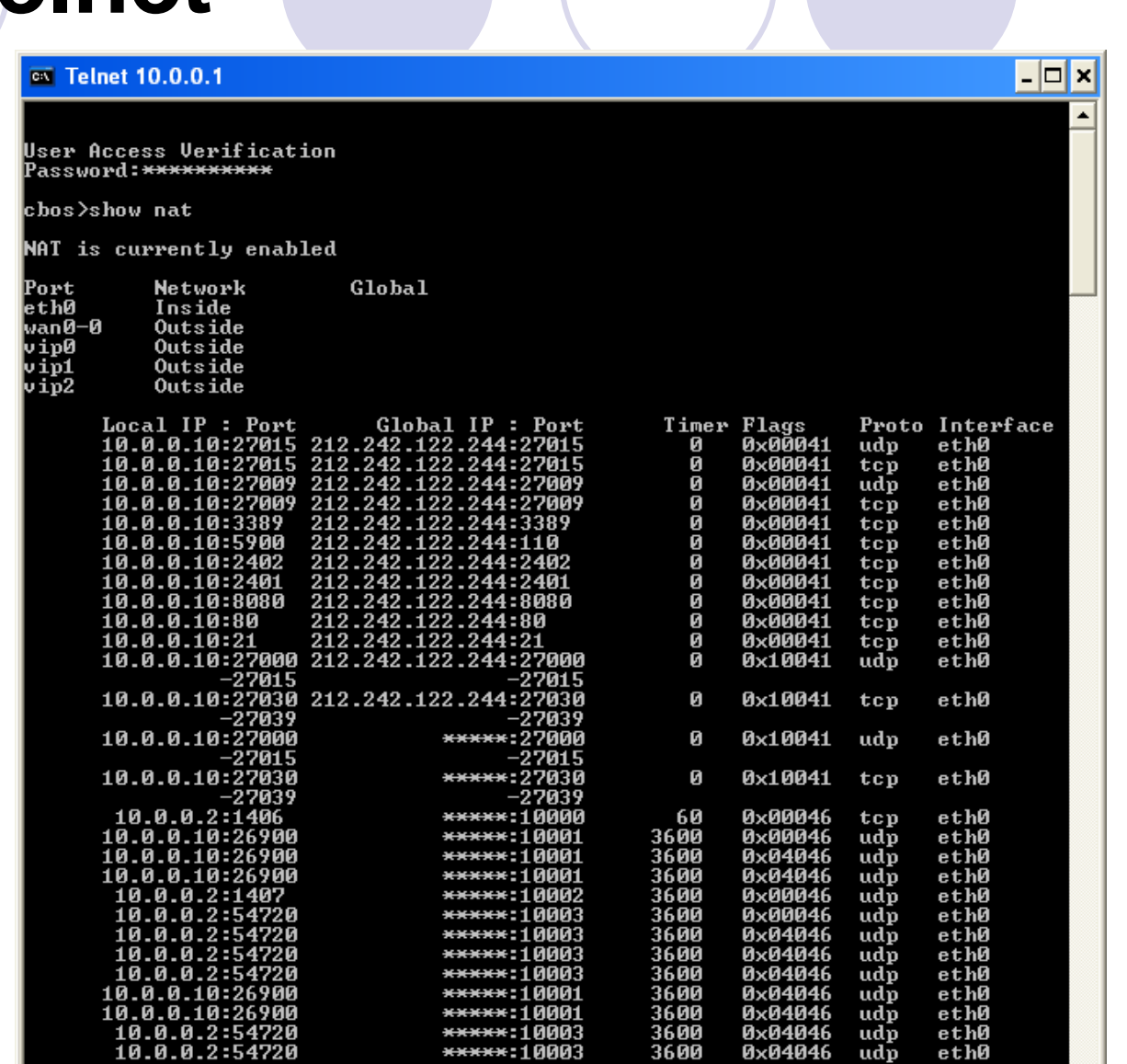

#### **Hvordan får man adgang udefra? (4)**

- $\bullet$  Muligheder for adgang via internettet
	- 1. IP-adresse direkte (212.242.154.71)
	- 2. Gratis "DNS redirect" gennem f.eks. www.dyndns.dk (<din\_adresse>.dyndns.dk)
	- 3. Domæne peger på egen IP-adresse (f.eks. www.gratisdns.dk), koster lidt, men mest elegant

#### **Hvordan får man adgang udefra? (5)**

**•1. IP-adresse direkte** 

**OFind din IP-adresse Gå ind på www.myip.dk** ●F.eks. 212.242.154.71

**Svær at huske og videregive!** 

#### **Hvordan får man adgang udefra? (6)**

#### • 2. DNS redirect

**OVi vil gerne have en nemmere adresse at huske • Brug f.eks. www.dyndns.dk** • Vi har oz6hr.dyndns.dk, peger på 212.242.154.71

{Gratis!

{… men skal fornyes en gang om måneden

#### **Hvordan får man adgang udefra? (7)**

3. Eget domæne

**OF.eks. gennem www.gratisdns.dk** {oz6hrnet.dk for 79 kr. inkl. første år ved DK Hostmaster **OKoster 62,50 kr. om året til DK Hostmaster** 

**OMest elegante løsning** 

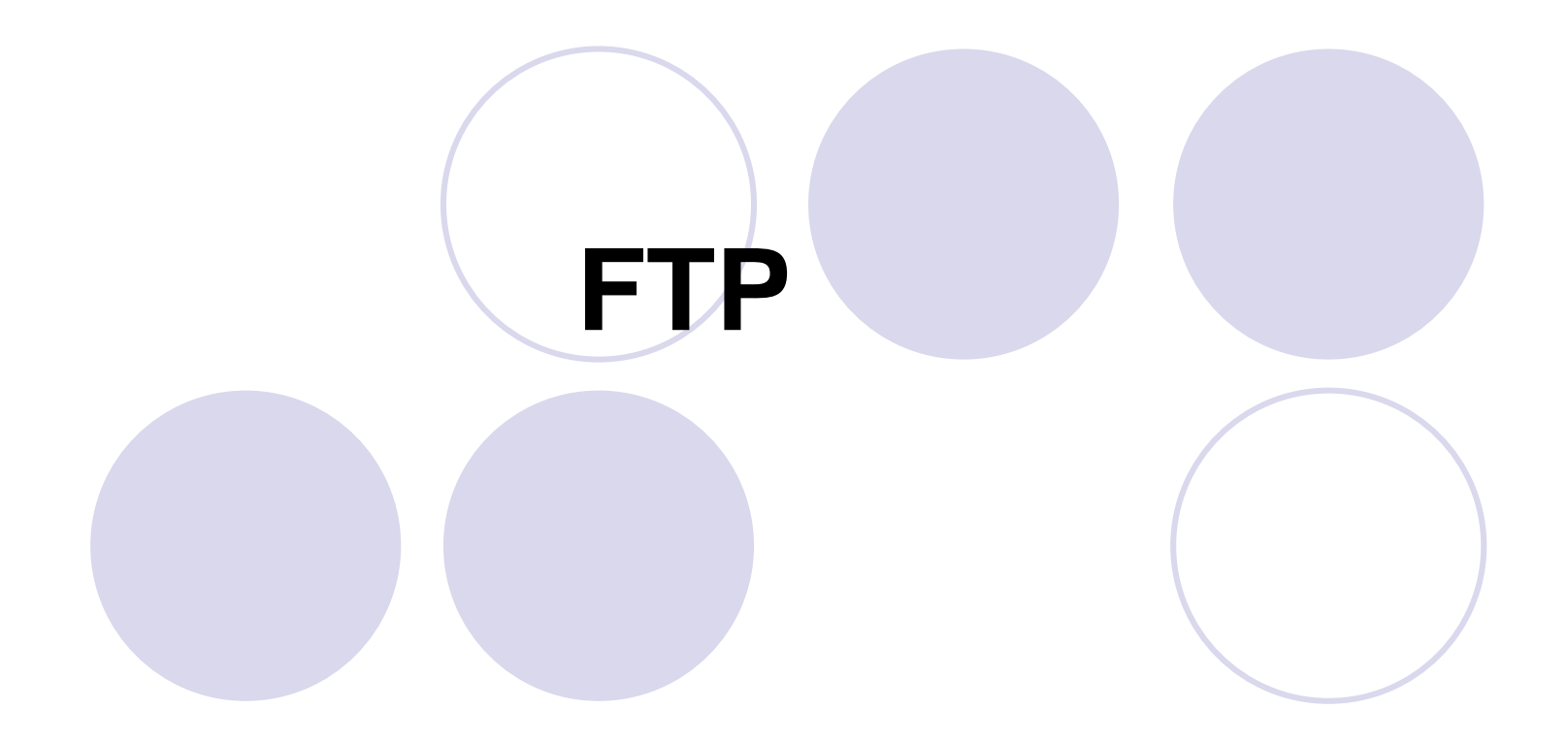

# **FTP-server (1)**

#### **• Programmer**

{Kommercielle (koster penge, men kan prøves)

● Serv-U www.serv-u.com

**Bulletproof www.bpftpserver.com** 

**OGratis (open source)** 

 $\bullet$ FileZilla http://sourceforge.net/projects/filezilla

# **FTP-server (2)**

#### **• Installation af FileZilla Server**

**OHent FileZilla Server fra** http://sourceforge.net/projects/filezilla

**OInstallér (følg anvisningerne)** 

# **FTP-server (3)**

#### $\bullet$ Opsætning

- **Brugere (users)**
- **Grupper (groups)**
- {Man kan oprette en gruppe og lade et antal brugere være medlem af den gruppe. Det kan f.eks. være:

**• Administratorer** 

**Brugere** 

{Opret en bruger med brugernavn og adgangskode

● *Edit* → Users → Add

{Sæt adgang til biblioteker (læg mærke til attributterne Read, Write på hhv. fil- og biblioteksniveau)

# **FTP-server (4)**

#### $\bullet$ Test vha. en FTP-klient

- **Indbygget i Windows** 
	- Adresse: ftp://localhost
	- Start stifinder og gå ind på adressen
	- **Log in med brugernavn og adgangskode**
	- **Alternativt:** 
		- ftp://brugernavn:adgangskode@ftpserver
- **O** Hent en dedikeret FTP-klient:
	- **Kommerciel** 
		- •• CuteFTP <u>http://www.globalscape.com/</u>
		- WS\_FTP <u>http://www.ipswitch.com/</u>
	- Gratis
		- • FileZillahttp://sourceforge.net/projects/filezilla
		- •• SmartFTP http://www.smartftp.com/

# **Web-server**

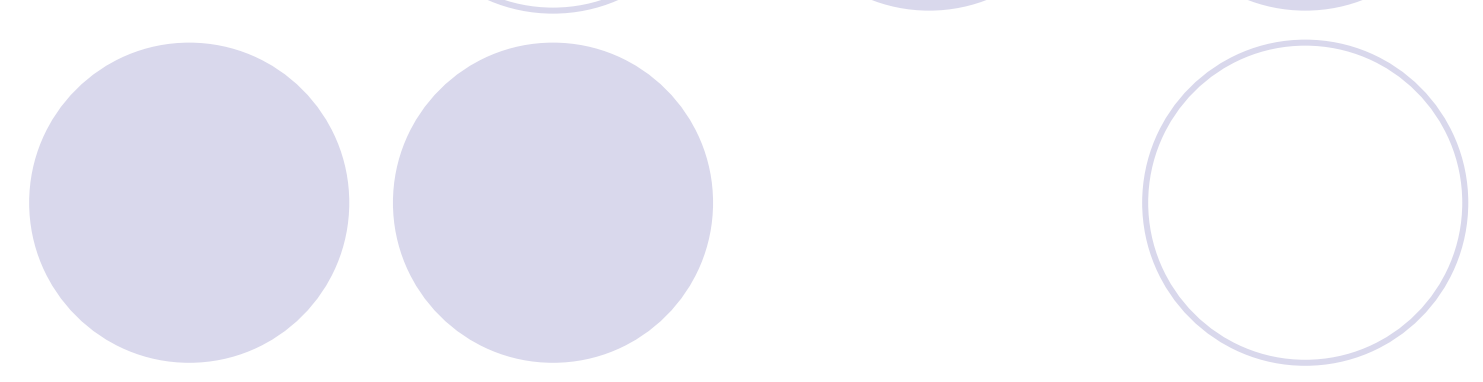

# **Webserver (1)**

#### **• Programmer**

{Indbygget i Windows 2000 Pro og Windows XP Pro *C***Internet Information Services (IIS)** 

{Gratis (og virkelig god!) **Apache HTTP Server •http://httpd.apache.org** 

# **Webserver (2)**

**Olnstallation af IIS Olkke del af standard-installation OInstalleres: Kontrolpanel** ● → Tilføj/fjern programmer ● → Tilføj/fjern Windows-komponenter

■ → Internet Information Services (IIS)

# **Webserver (3)**

- $\bullet$  Opsætning af IIS
	- **OLæg hjemmesiden under C:\Inetpub\wwwroot**
	- { Alternativ laves en "virtuel mappe", som peger på hjemmesidens rod-mappe
	- O Opsætning: Kontrolpanel→Computeradministration→Internet Information Service
	- **Standard-startside er:** 
		- **c** default.htm
		- **o** default.asp
		- **•** index.htm
		- $\bullet$  default.aspx

**O Hvis de ikke passer, rettes de til, f.eks. index.asp** 

# **Webserver (4)**

#### $\bullet$ Installation af Apache HTTP Server

- O Hent fra http://httpd.apache.org
- $\bigcirc$  Installer følg anvisningerne
- $\bigcirc$  Brug f.eks. følgende  $\rightarrow$   $\rightarrow$   $\rightarrow$   $\rightarrow$
- **OTest ved at gå ind på adressen** http://localhost i en browser
- **OHTML-filer placeres i** C:\Program Files\Apache Software Foundation\Apache2.2\htdocs

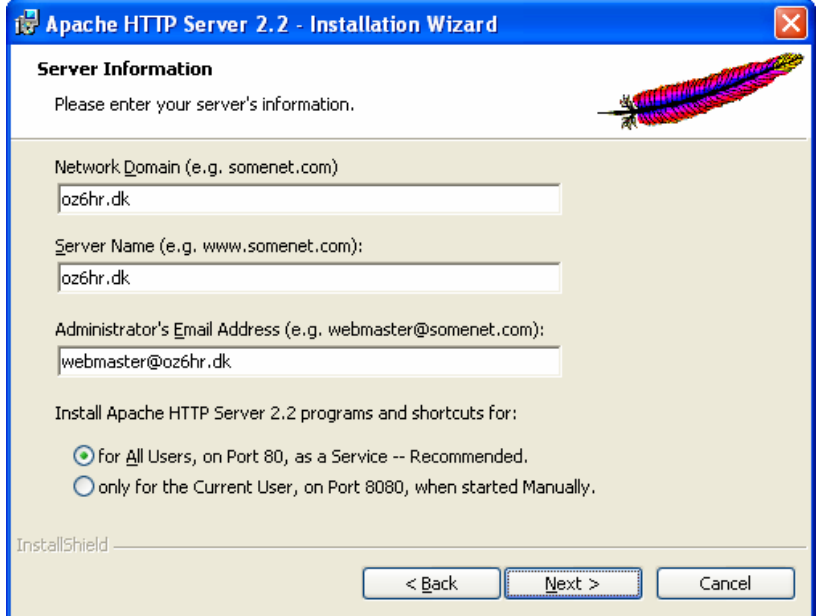

# **Lav din egen hjemmeside**

#### **Kursus i OZ6HR i foråret 2006**

{http://www.oz6hr.dk/default.asp?view=pages+ projects+projects&action=start&id=38

### Det var/det ©